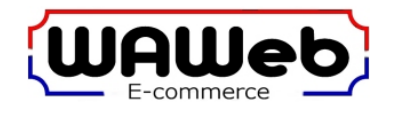

# **WIFI DUAL BAND PTZ Camera Handleiding**

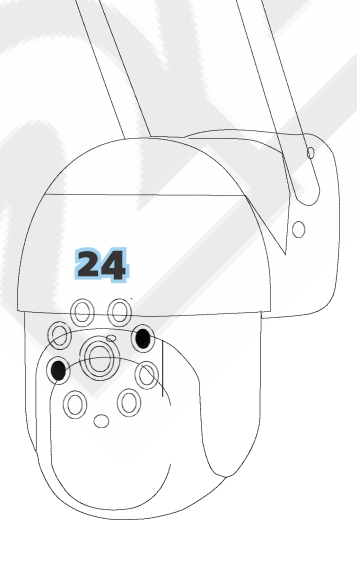

# **Stappenplan : verkorte installatie handleiding**

- Download op de telefoon de app "CamHiPro"
- Sluit de adapter aan op de camera en wacht ca. 1 minuut terwijl de camera opstart
- Open de app "CamHiPro" op de telefoon
- $\triangleright$  Klik +
- $\triangleright$  Kies "IP camera"
- Kies "New device"
- Klik "Power is on, next step"
- Klik "**Not** connected to the network cable"
- Klik de **onderste** "Go add"
- Scan de QR code op de camera (**lukt dit niet**, kies dan Skip en vul het nummer van de camera zoals vermeld bij de QR code handmatig in)
- De app zal nu de camera opzoeken, zorg dat de camera binnen 1m van de telefoon verwijderd is. Kies "Connect".
- $\triangleright$  Kies vervolgens het wifi netwerk en vul het bijbehorende wifi wachtwoord in. (**lukt dit niet,** controleer dan of de app CamHiPro toestemming heeft het lokale netwerk te gebruiken via de instellingen van de telefoon)
- Geef de camera een naam of kies een vooringestelde naam
- De camera staat nu in de CamHiPro app en zal van connecting naar online gaan
- Klik op het plaatje van de camera om naar live videobeelden te gaan. De eerste keer zal de app vragen een **nieuw eigen wachtwoord** in te geven. Verander de username niet, vul alleen 2x het nieuwe wachtwoord in

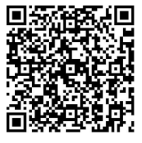

Android **Iphone** 

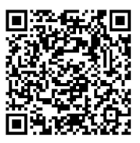

## **Wat zit er in de doos**

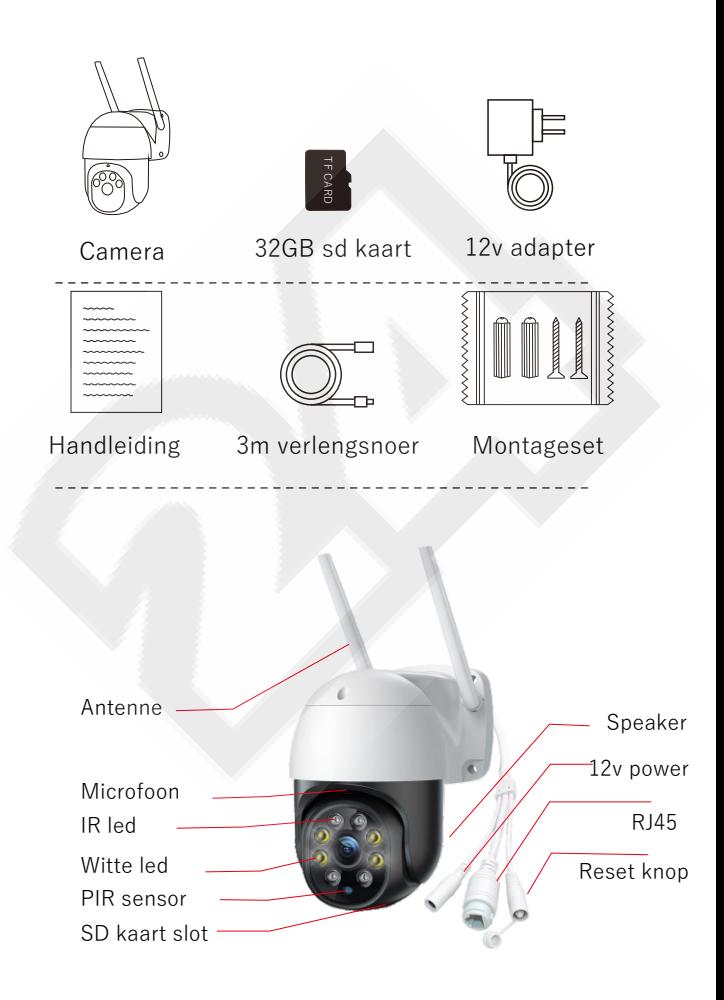

# **App installeren**

Download de app "CamHiPro" en installeer deze.

- **Play store** (Android) of **App store** (IOS)
- Scan onderstaande QR code
- **LET OP : geef bij het installeren van de app deze toegang tot het lokale netwerk**

Open de **CamHiPro app,** registeer een nieuw account of login op een bestaand account

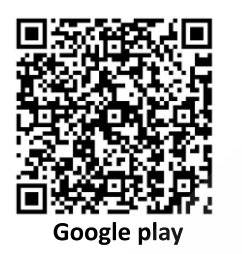

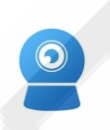

**Scan de QR code en download de app**

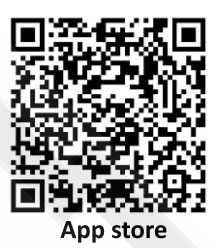

#### **Camera verbinden met de app**

- Sluit de adapter aan op de camera, de netwerk aansluiting is niet nodig.
- Wacht tot de camera zijn zelftest heeft afgerond (ca. 1 minuut).

## **Optie 1) Verbind de camera via de optie AP Hotspot**

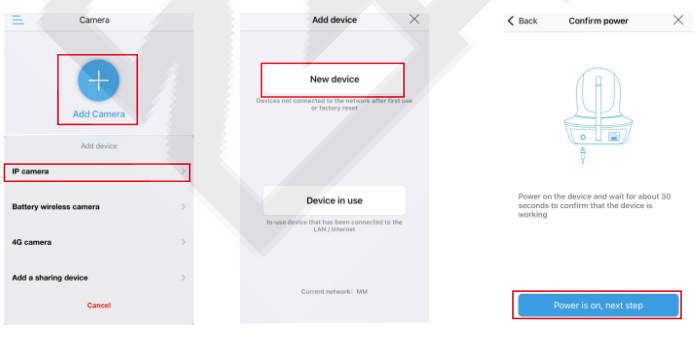

Klik "**+"** en kies "**IP camera**" Klik "**New device**" Klik "**Power is on, next step**"

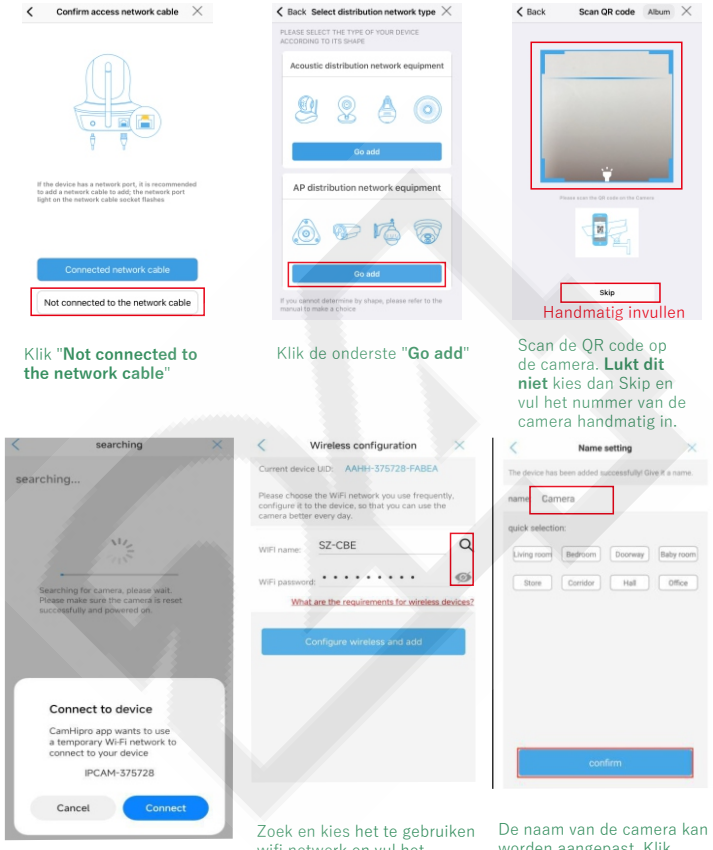

Na het scannen van de QR code zal de app automatisch zoeken naar de camera in de buurt.

wifi netwerk en vul het bijbehorende wachtwoord in. Klik daarna "**Configure wireless and add"**

worden aangepast. Klik "confirm". De camera is nu toegevoegd

# **Optie 2) Verbind de camera met een netwerk kabel**

Verbind de adapter met de camera en verbind de netwerk kabel met dezelfde router als waarmee de mobiele telefoon is verbionden met het netwerk. Voeg vervolgens de camera toe.

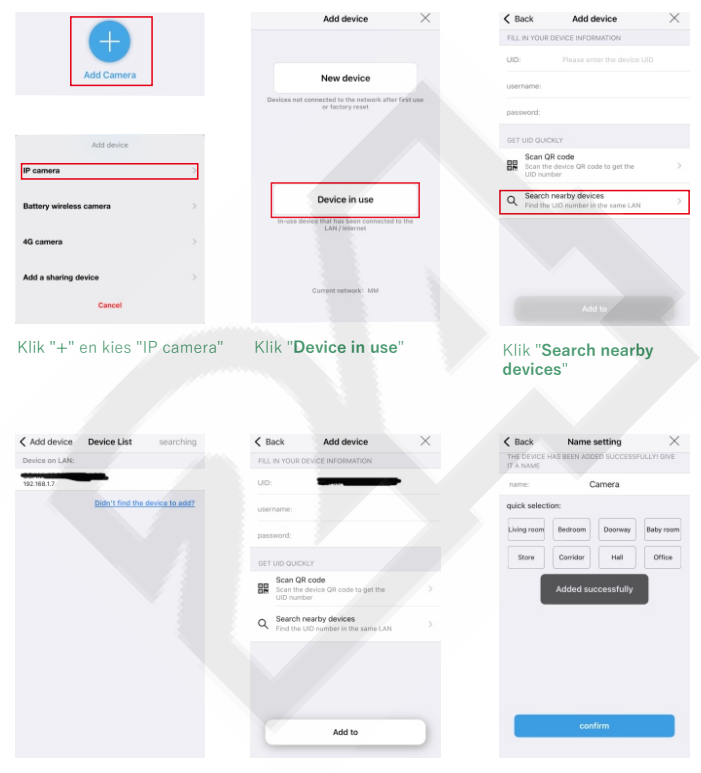

Klik op de gevonden camera, Klik "**Add to**" Klik "**Confirm**"of kies in de lijst.

## **Deel een camera met een andere telefoon**

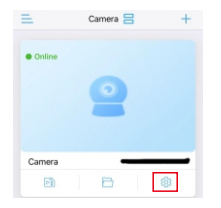

Klik op het tandwiel voor de instellingen

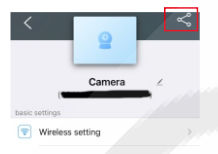

saved to phone Share

Er verschijnt een QR code. Sla deze QR code op of deel deze.

Om met de QR code een camera toe te voegen op een andere telefoon klik "**+**" en kies "**Add a sharing device**", scan de QR code en voeg de camera toe.

Camera

 $AC$  camer

Add a sharing device

# Klik op het "delen" symbool **Aanvullende uitleg**

Nadat de camera is toegevoegd, klik er op om live video te openen. Swipe over het beeld om de camera naar links, rechts, boven of onder te bewegen.

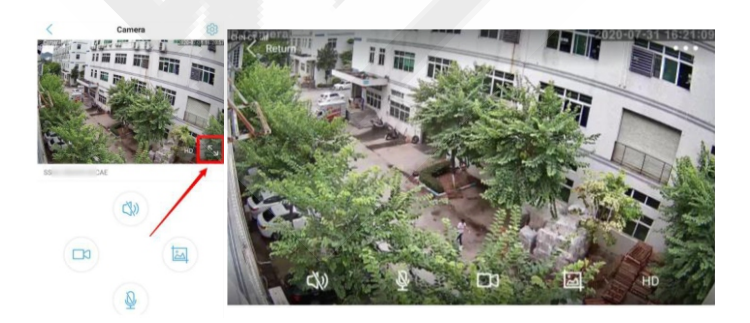

## **Video afspelen en downloaden**

Video afspelen : klik op het icoontie  $\mathbb{R}$  van de SD kaart. Time playback : trek de tijdlijn tot het gewenste moment om af te spelen **F**ile playback : kies uit de opgeslagen bestanden om te bekijken of te downloaden **D**oor het vergrootglas te klikken kan de periode worden geko**z**en.

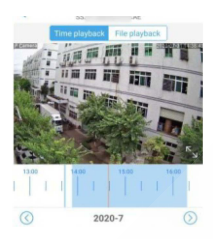

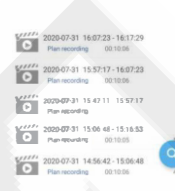

#### **Lokale opnames bekijken of downloaden**

Om lokaal opgenomen bestanden te bekijken kies het map symbool"  $\Box$ " kies het gewenste bestand om te bekijken, Klik het download symbool aan de rechterkant "  $\cdot$ , " om de file naar het foto album van de telefoon te downloaden.

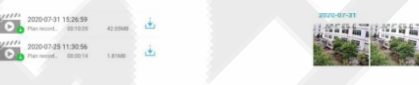